# Termin hinzufügen: Unterschied zwischen den Versionen

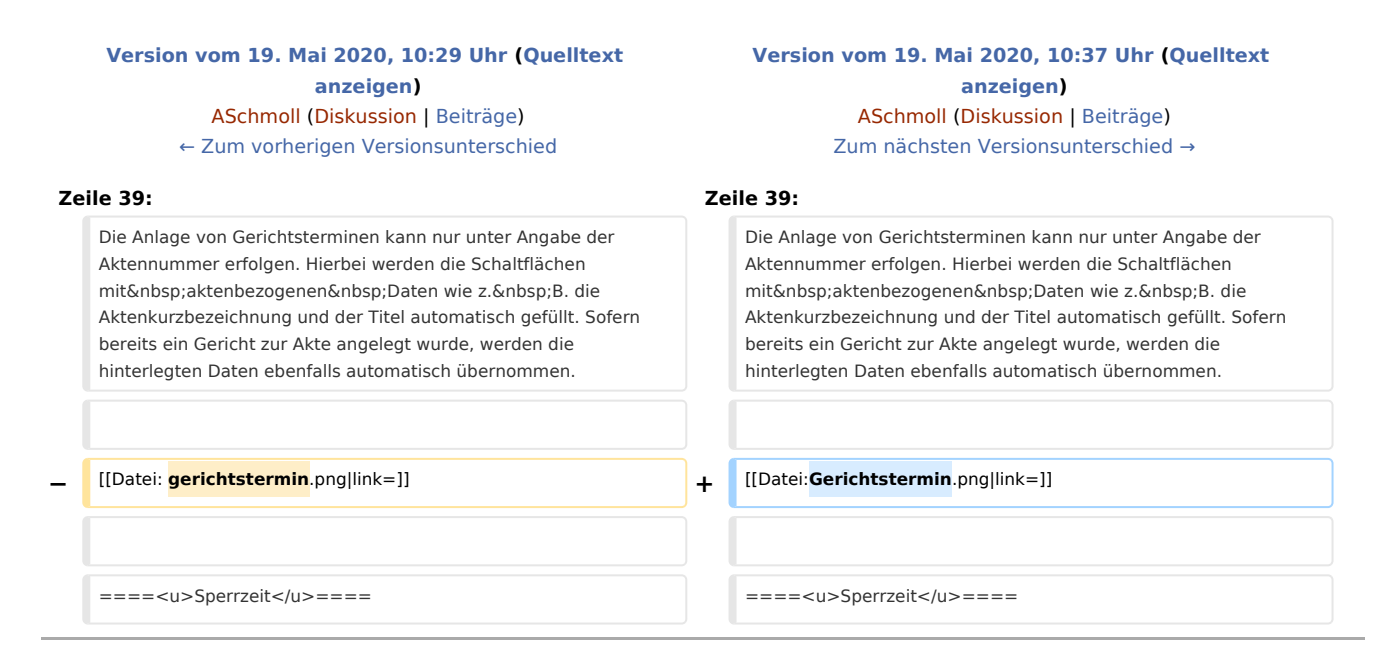

## Version vom 19. Mai 2020, 10:37 Uhr

[Hauptseite](https://onlinehilfen.ra-micro.de/index.php/Hauptseite) > [Termine/Fristen](https://onlinehilfen.ra-micro.de/index.php/Kategorie:Termine/Fristen) > [Kalender \(Beta\)](https://onlinehilfen.ra-micro.de/index.php/Kalender_(Beta)) > [Termin hinzufügen](https://onlinehilfen.ra-micro.de)

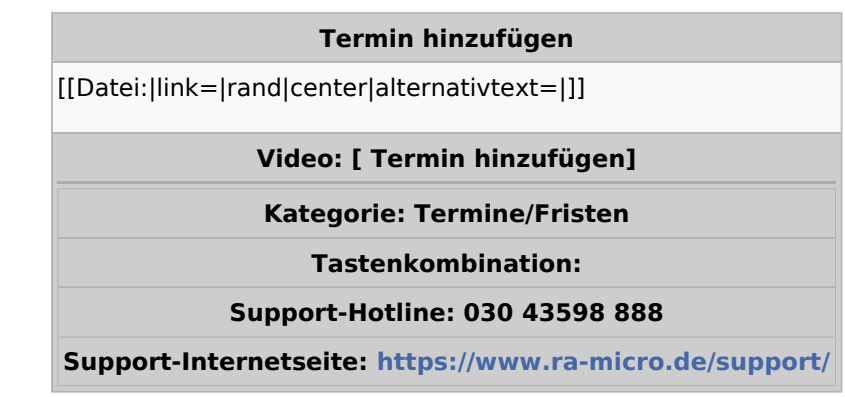

#### **Inhaltsverzeichnis**

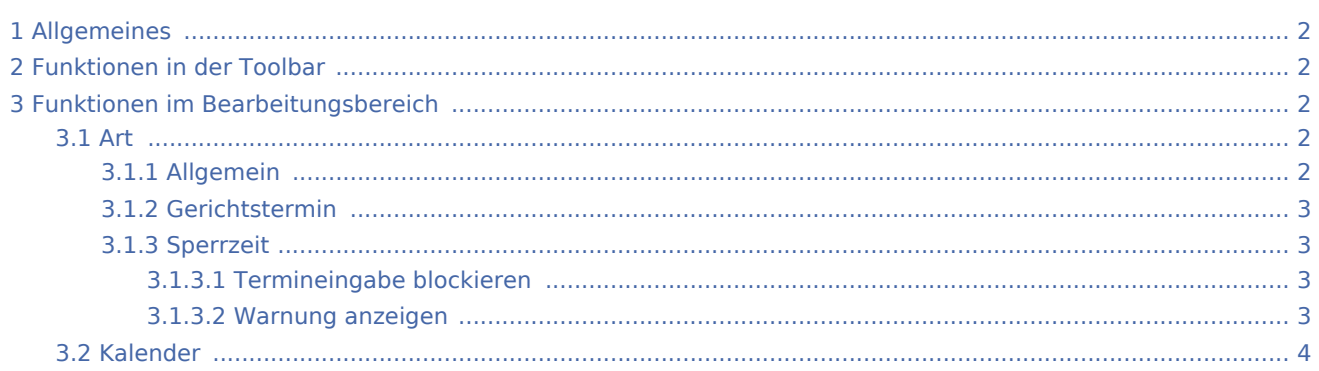

#### **RA-MICRO**

Termin hinzufügen: Unterschied zwischen den Versionen

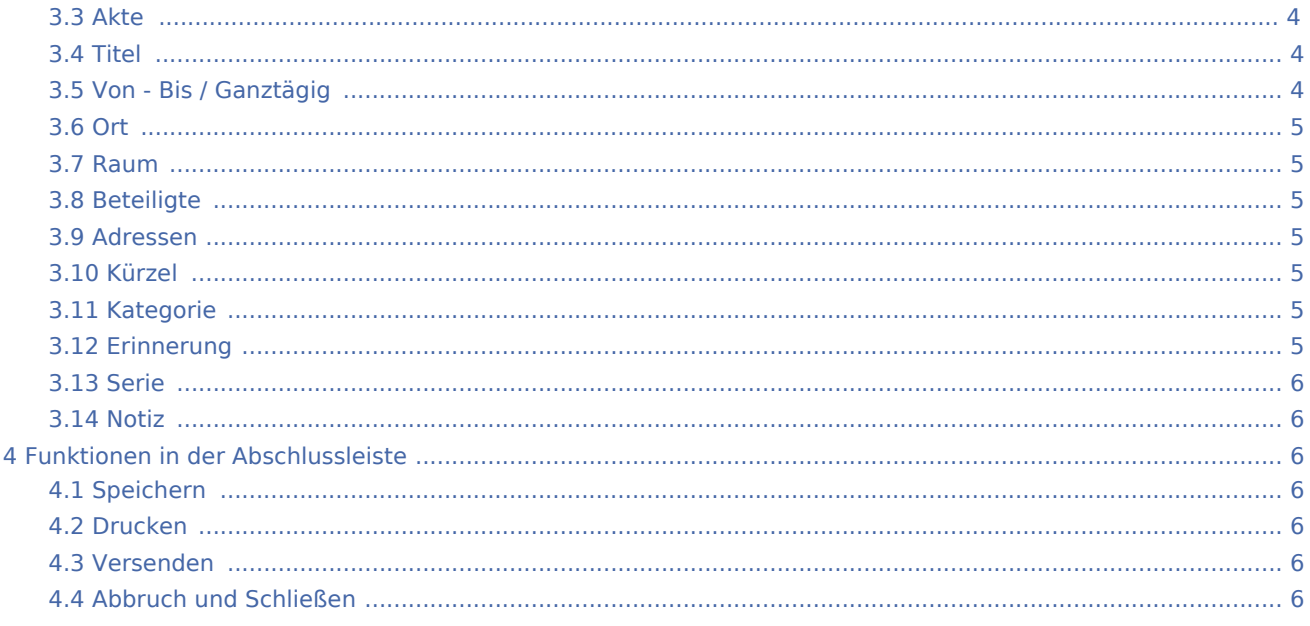

## <span id="page-1-0"></span>Allgemeines

Über die Schaltfläche "Neuer Termin" können neue Termine erfasst werden. Neue Termine können auch durch Links- bzw. Rechtsklick auf das Kalenderblatt im Kalender angelegt werden. Per Linksklick wird automatisch ein Allgemeiner Termin angelegt. Per Rechtsklick kann gewählt werden, ob ein Allgemeiner Termin, ein Gerichtstermin oder auch eine Sperrzeit eingetragen werden soll.

Rot umrandete Fehler sind Pflichtfelder. Alle in blauer Schrift dargestellten Bereiche sind mit Informationen gefüllt.

## <span id="page-1-1"></span>Funktionen in der Toolbar

Hier kann zwischen der ein- bzw. zweispaltigen Ansicht gewählt werden.

## <span id="page-1-2"></span>Funktionen im Bearbeitungsbereich

### <span id="page-1-3"></span>Art

Es können Allgemeine Termine, Gerichtstermine oder Sperrzeiten angelegt werden.

## <span id="page-1-4"></span>**Allgemein**

Ein Allgemeiner Termin dient u. a. zur Anlage von Besprechungen oder ähnlichen Terminen. Als Pflichtfeld ist hier nur Titel vorgegeben.

#### Datei:Termin hinzufügen.png

## <span id="page-2-0"></span>**Gerichtstermin**

Die Anlage von Gerichtsterminen kann nur unter Angabe der Aktennummer erfolgen. Hierbei werden die Schaltflächen mit aktenbezogenen Daten wie z. B. die Aktenkurzbezeichnung und der Titel automatisch gefüllt. Sofern bereits ein Gericht zur Akte angelegt wurde, werden die hinterlegten Daten ebenfalls automatisch übernommen.

#### [Datei:Gerichtstermin.png](https://onlinehilfen.ra-micro.de/index.php?title=Spezial:Hochladen&wpDestFile=Gerichtstermin.png)

## <span id="page-2-1"></span>**Sperrzeit**

Beim Eintragen einer Sperrzeit ist als Pflichtfeld die Schaltfläche Titel vorgegeben. Eine Sperrzeit kann ganztägig oder nur für einen bestimmten Zeitraum eingetragen werden.

## <span id="page-2-2"></span>**Termineingabe blockieren**

Es kann eingestellt werden, dass zum Zeitpunkt der Sperrzeit der Eintrag von weiteren Terminen nicht möglich ist.

## <span id="page-2-3"></span>**Warnung anzeigen**

Es kann eingestellt werden, dass zum Zeitpunkt der Sperrzeit der Eintrag von weiteren Terminen möglich ist und nur per Warnhinweis auf die vorhandene Sperrzeit verwiesen wird.

#### **RA-MICRO**

Art Allgemein Gerichtstermin **Sperrzeit** Kalender Sarah Wagner Titel **Titel** 峝 19.11.2019  $\odot$ 09:30  $\Box$ Privattermin **O** Von 峝  $\odot$ **Ende offen** Ganztägig **Bis** Ende offen  $\mathbf{\overline{}}$ Sperrzeit  $\mathcal{P}$ Sperrzeit-Serie **Notiz**  $\mathbf{\bar{5}}$ × Speichern Drucken Versenden Schließen

Termin hinzufügen: Unterschied zwischen den Versionen

## <span id="page-3-0"></span>Kalender

Hier kann ausgewählt werden, in welche / n Kalender der Termin eingetragen werden soll.

#### <span id="page-3-1"></span>Akte

Hier kann eine Aktennummer, wahlweise in der Schreibweise mit "-" oder "/" als Trennzeichen, z. B. 3 - 16, 3 / 16 oder 316, eingegeben werden. Der Termin wird sodann aktenbezogen gespeichert und ist in diversen Kontrollübersichten zu finden (z. B. Termine zur Akte).

#### <span id="page-3-2"></span>Titel

Der Titel eines jeden Termins wird in der Kalenderübersicht angezeigt. Der Titel kann manuell eingegeben werden. Ist das Titelfeld leer und man gibt zuerst die Aktennummer ein, wird der Titel automatisch mit der Aktennummer, der Aktenkurzbezeichnung sowie in Klammern mit dem Aktensachbearbeiter gefüllt.

## <span id="page-3-3"></span>Von - Bis / Ganztägig

Alle Termine können für einen bestimmten Zeitraum oder ganztägig eingetragen werden. Ganztägige Termine werden oberhalb des Kalenderblatts in einer gesonderten Zeile angezeigt. Zeitlich begrenzte Termine werden entsprechend in dem Zeitraum angezeigt.

#### <span id="page-4-0"></span>Ort

Hier kann der Ort eingegeben werden, an welchem der Termin stattfinden soll.

Eine Schnittstelle zu Google-Maps wurde integriert. Mit Klick auf die Schaltfläche V wird automatisch die Route vom aktuellen Standort (der freigegeben sein muss) zum Zielort im Internet-Browser aufgerufen.

#### <span id="page-4-1"></span>Raum

Hier kann der Raum eingegeben werden, in welchem der Termin stattfinden soll.

## <span id="page-4-2"></span>**Beteiligte**

Hier kann der Beteiligte eingegeben werden; zur Auswahl stehen die Aktensachbearbeiter der Kanzlei. Ist eine Akte ausgewählt, wird der Aktensachbearbeiter automatisch als Beteiligter aufgeführt. Hierbei ist es möglich weitere Beteiligte hinzuzufügen.

Die Kürzel der Beteiligten werden in der Titelleiste des Termines in Klammern aufgeführt.

#### <span id="page-4-3"></span>Adressen

Hier kann entweder aus den zur Akte existierenden Adressnummern ausgewählt oder eine separate Adressnummer eingegeben werden.

#### <span id="page-4-4"></span>Kürzel

Kürzel sind individuell gestaltbar und können über den Drei-Punkte-Button verwaltet werden.

Kürzel sind im MouseOver des Termins zu sehen.

### <span id="page-4-5"></span>Kategorie

Kategorien sind individuell gestaltbar und können über den Editierbutton verwaltet werden.

Kategorien können mit einer Farbe versehen werden. In den Einstellungen kann eingestellt werden, Termine in Kategoriefarben anstelle der Kalenderfarbe anzuzeigen.

Ist diese Einstellung nicht gesetzt, wird die Kategoriefarbe im Termin oben rechts mit einer farblichen Ecke dargestellt sowie im MouseOver des Termins aufgeführt.

### <span id="page-4-6"></span>Erinnerung

Erinnerungen können nur eingestellt werden, sofern in den Einstellungen zu dem Kalender die Option angewählt ist.

Erinnerungen werden automatisch für die jeweilige Termin-Art vorgeschlagen. Siehe hierzu Hauptartikel Einstellungen. Die Erinnerungszeit kann aber auch manuell abgeändert werden.

## <span id="page-5-0"></span>Serie

Hier kann der Wiederholungsrhythmus eingegeben werden.

### <span id="page-5-1"></span>Notiz

Hier kann zum Termin eine Notiz eingetragen werden.

## <span id="page-5-2"></span>Funktionen in der Abschlussleiste

## <span id="page-5-3"></span>Speichern

Der Termin wird gespeichert, das Anlagefenster wird geschlossen. Der Termin ist im Kalenderblatt zu sehen.

## <span id="page-5-4"></span>Drucken

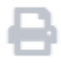

Für den Termin kann ein Terminzettel oder eine Terminbestätigung (nur für Termine mit Aktenbezug) gedruckt werden.

## <span id="page-5-5"></span>Versenden

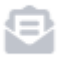

Der Termin kann per E-Versand, RMO SMS oder E-Mail versandt werden.

## <span id="page-5-6"></span>Abbruch und Schließen

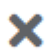

Der Vorgang wird abgebrochen und das Fenster geschlossen.